# Owner's Manual

## SNMP/Web Management Accessory Card Models: WEBCARDLX (AG-040A), WEBCARDLXE (AG-06E5), WEBCARDLXMINI

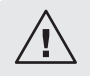

Read this manual carefully before installation. A separate downloadable User's Guide can be found by going to tripplite.com/support and typing *WEBCARDLX* in the search field. Refer to the User's Guide for additional information about configuration and operation.

## Español 9 • Français 17 • **Русский** 25

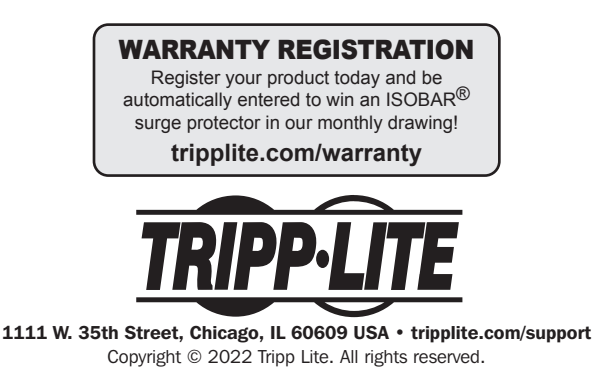

#### **Overview**

The WEBCARDLX, WEBCARDLXE or WEBCARDLXMINI allows users to operate any compatible Tripp Lite UPS System or network-enabled PDU as a managed device on the network, accessible via Web browser, Network Management Station or telnet/SSH. This manual refers to installing the card in a UPS system, but the same instructions apply to installing the card in a compatible PDU.

### Features

- **A** Ethernet Port: RJ45 jack connects the WEBCARDLX, WEBCARDLXE or WEBCARDLXMINI to the network using a standard Ethernet patch cable. The Link LED **A1** and Status LED **A2** indicate the operating conditions, as shown in the table on page 3.
- **B** Micro-USB Port: Use this port to directly connect with a computer running a terminal emulation program. A cable (part number 73156A) is included with the WEBCARDLX, WEBCARDLXE or WEBCARDLXMINI. If you need to order a replacement cable, contact Tripp Lite Customer Support at 773.869.1234.
- **C** Type-A USB Port: Use this port to connect a Tripp Lite ENVIROSENSE 2 module (E2MT, E2MTDO, E2MTDI, E2MTHDI) for a variety of environmental monitoring and control options. See tripplite.com for more information about these modules. *Note: Do not connect a keyboard or mouse to this port.*
- **D** Reset Button: The reset button is recessed, accessible through a small hole under the RJ45 network port. Use a paper clip or other suitable object to press the reset button for 3 seconds to reboot the network interface. Rebooting the network interface will not erase network settings or interrupt AC power. Press and hold the reset button for 20 seconds to restore the network interface to its factory default settings. Restoring to the factory default will erase all previously saved data including network settings—without interrupting AC power.
- **E** Status LED: Shows WEBCARDLX, WEBCARDLXE or WEBCARDLXMINI status. See the table on page 3 for a description of LED behavior.

## Features

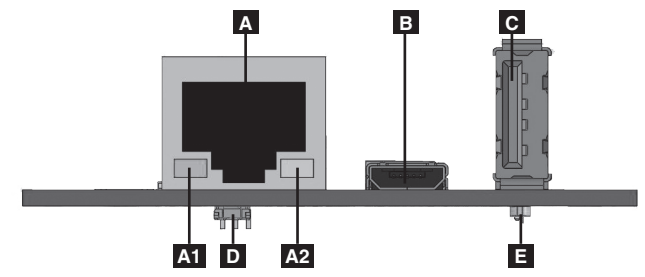

WEBCARDLX / WEBCARDLXE / WEBCARDLXMINI Legend

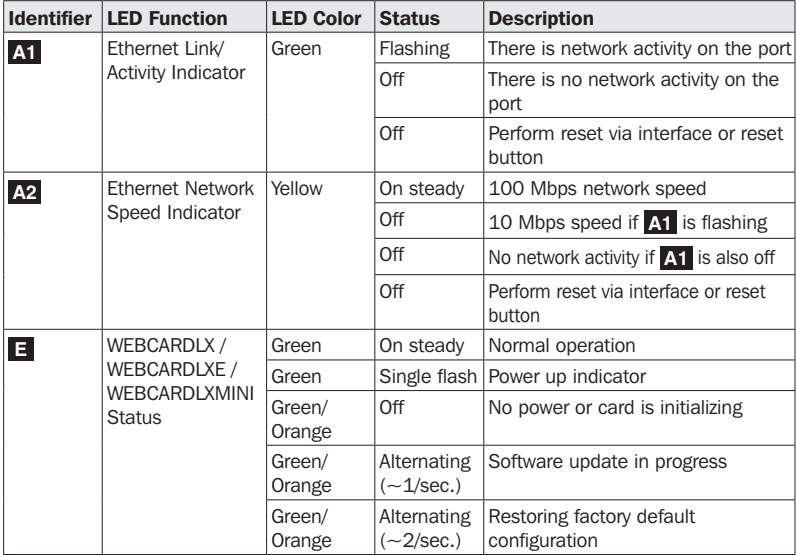

*Warning: When handling the WEBCARDLX, WEBCARDLXE or WEBCARDLXMINI, follow standard ESD (electrostatic discharge) precautions to avoid damaging the card. For your safety, you should also read the documentation that came with your UPS system or PDU to familiarize yourself with precautions against electric shock.*

#### 1 - Preparation

- **14** Confirm Package Contents: In addition to this manual, your package should include the accessory card in an anti-static bag, a cable (73156A), a MAC address label and several faceplates. If anything is missing, contact your supplier immediately. Additional documentation and two Management Information Base (MIB) files (Tripplite.mib and RFC1628.mib) for use with Network Management Systems (not otherwise required) can be found by going to tripplite.com/support and typing **WEBCARDLX** in the search field.
- **1-2** Install UPS: Install your UPS system and turn it on before installing the WEBCARDLX, WEBCARDLXE or WEBCARDLXMINI. Ensure that the accessory card slot is accessible.
- **1-3** Locate the WEBCARDLX / WEBCARDLXE / WEBCARDLXMINI MAC Address: The 12-digit MAC address (in the format XX XX XX XX XX XX) is printed in two locations: a label attached to the underside of the card and a duplicate label inside the box. Attach the duplicate label to the UPS system or keep it in a secure location for easy reference.
- **1-4** Insert WEBCARDLX / WEBCARDLXE / WEBCARDLXMINI in Accessory Slot: Use a screwdriver to remove the accessory slot cover from the UPS. While the UPS is turned on, align the WEBCARDLX, WEBCARDLXE or WEBCARDLXMINI with the guides in the accessory slot and push the card into the slot until the card is fully seated. Align and attach the faceplate that matches your UPS using the screws you removed to take off the accessory slot cover. The ports should be nearly flush with the face of the UPS.
- 1-5 **Address Assignment:** If your network's DHCP server will assign an IP address to the WEBCARDLX, WEBCARDLXE or WEBCARDLXMINI, proceed to *2 - Dynamic IP Address Assignment*. If you will assign a static IP address to the card, proceed to *3 - Static IP Address Assignment*. If you are uncertain which method to use, contact your network administrator for assistance before continuing the installation process.

#### 2 - Dynamic IP Address Assignment

**2-1** Connect WEBCARDLX / WEBCARDLXE / WEBCARDLXMINI to Network: Connect a standard Ethernet patch cable to your network using the RJ45 Ethernet port on your WEBCARDLX, WEBCARDLXE or WEBCARDLXMINI.

*Note: This port does not support PoE (Power over Ethernet) applications.* 

The card will attempt to obtain an IP address via DHCP. This may take as long as several minutes, depending on your network environment.

**2-2** Determine IP Address: To identify the IP address assigned to the WEBCARDLX, WEBCARDLXE or WEBCARDLXMINI, contact your network administrator and provide the MAC address of the WEBCARDLX, WEBCARDLXE or WEBCARDLXMINI. You can also determine the IP address locally at the card. If you do not already have the serial over USB driver installed on your PC, you can download it from tripplite.com/support by typing **WEBCARDLX** in the search field. Select the driver named "TL-cdc". To install it, follow the instructions provided with the driver.

Once the driver is installed and the COM port has been assigned, start a terminal emulation program, such as Tera Term Pro. Configure it to use the assigned COM port and use the following serial port settings: 115.2Kbps, 8, NONE, 1. Connect the USB cable to the PC and the Micro-USB end to the Micro-USB port on the WEBCARDLX, WEBCARDLXE or WEBCARDLXMINI. When the login prompt appears, login as **localadmin / localadmin**. When the Menu appears, navigate to "3- Network Configuration", then to "1- IP Configuration". The assigned IP address will be displayed. After you have determined the IP address, proceed to *4 - Test and Configure*.

*Note: You may wish to request a long-term lease period for the IP address, depending on your application.*

*Note: PowerAlert® Device Manager and the WEBCARDLX, WEBCARDLXE or WEBCARDLXMINI support both IPv4 and IPv6. The card is set up by default to receive a DHCP address for IPv4, IPv6 or both. Receiving both addresses allows connection to the card via either the IPv4 or IPv6 address.*

### 3 - Static IP Address Assignment/Terminal Menu Configuration Settings

- 8-1 Determine IP Information: The WEBCARDLX / WEBCARDLXE / WEBCARDLXMINI can support a single static IPv4 address (requires setting the IP address, subnet mask and gateway) and/or a single static IPv6 address. In addition, the WEBCARDLX / WEBCARDLXE / WEBCARDLXMINI can support a single static IPv4 or an IPv6 DNS address that is required to be entered.
- **322 Configure Terminal Emulation Program:** If you have not already done so, download the serial over USB driver (TL-cdc) from the Tripp Lite website. The driver can be found by going to tripplite.com/support and typing **WEBCARDLX** in the search field. To install the driver, follow the instructions provided. Once the driver is installed and a COM port has been assigned, set your terminal emulation program to use the COM port that corresponds to the USB port.

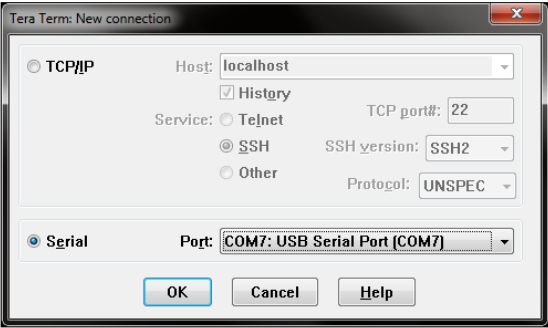

**3-3** Connect WEBCARDLX / WEBCARDLXE / WEBCARDLXMINI to Computer: Connect your PC to the Micro-USB port on the WEBCARDLX / WEBCARDLXE / WEBCARDLXMINI using the cable provided.

**3-4** The card will display a Linux-style login after boot up. Login as **localadmin / localadmin** to get the standard menu.

*Note: User names and passwords are case sensitive.*

#### **3-5** From the main menu:

- a. Select Option 3: Network Configuration
- b. Select Option 1: IP Configuration
- c. Select Option 3: IPv4 setting on Option 4: IPv6 settings
- d. Select Option 1: Method
- e. Select Option 2: Static

Assign the address, subnet mask, gateway, etc. Save your settings by selecting "A" (apply). Choose "y" to restart PowerAlert now. Close your terminal session.

**3-6** Remove Cable: Remove the cable and proceed to *4 - Test and Configure*.

#### 4 - Test and Configure

**4-1** Test Network Connection: After an IP address has been assigned to the card, try to access it with a Web browser. Open Firefox or Chrome on a computer connected to the network and enter http:// or https:// followed by the IP address. The login screen for PowerAlert Device Manager will display. The default user name is **localadmin** and the password is **localadmin**. After you enter the user name and password, the PowerAlert Status page will appear in the browser window. For more information about configuration and operation of the managed device, refer to the WEBCARDLX / WEBCARDLXE / WEBCARDLXMINI User's Guide located in the support section of the WEBCARDLX / WEBCARDLXE / WEBCARDLXMINI product web page.

## Technical Support

Technical Support can be found at: tripplite.com/support

## Warranty and Product Registration

#### **LIMITED WARRANTY**

Seller warrants this product, if used in accordance with all applicable instructions, to be free from original defects in material and workmanship for a period of 2 years (except internal UPS system batteries outside USA and Canada, 1 year) from the date of initial purchase. If the product should prove defective in material or workmanship within that period, Seller will repair or replace the product, in its sole discretion. Service under this Warranty can only be obtained by your delivering or shipping the product (with all shipping or delivery charges prepaid) to: Tripp Lite, 1111 W. 35th Street, Chicago, IL 60609, USA. Seller will pay return shipping charges. Visit tripplite.com/support before sending any equipment back for repair.

THIS WARRANTY DOES NOT APPLY TO NORMAL WEAR OR TO DAMAGE RESULTING FROM ACCIDENT, MISUSE, ABUSE OR NEGLECT. SELLER MAKES NO EXPRESS WARRANTIES OTHER THAN THE WARRANTY EXPRESSLY SET FORTH HEREIN. EXCEPT TO THE EXTENT PROHIBITED BY APPLICABLE LAW, ALL IMPLIED WARRANTIES, INCLUDING ALL WARRANTIES OF MERCHANTABILITY OR FITNESS, ARE LIMITED IN DURATION TO THE WARRANTY PERIOD SET FORTH ABOVE; AND THIS WARRANTY EXPRESSLY EXCLUDES ALL INCIDENTAL AND CONSEQUENTIAL DAMAGES. (Some states do not allow limitations on how long an implied warranty lasts, and some states do not allow the exclusion or limitation of incidental or consequential damages, so the above limitations or exclusions may not apply to you. This Warranty gives you specific legal rights, and you may have other rights which vary from jurisdiction to jurisdiction).

WARNING: The individual user should take care to determine prior to use whether this device is suitable, adequate or safe for the use intended. Since individual applications are subject to great variation, the manufacturer makes no representation or warranty as to the suitability or fitness of these devices for any specific application.

Not compatible with PoE (Power over Ethernet) applications.

#### **PRODUCT REGISTRATION**

Visit tripplite.com/warranty today to register your new Tripp Lite product. You'll be automatically entered into a drawing for a chance to win a FREE Tripp Lite product!\*

\* No purchase necessary. Void where prohibited. Some restrictions apply. See website for details.

#### **FCC Notice**

This device complies with part 15 of the FCC Rules. Operation is subject to the following two conditions: (1) This device may not cause harmful interference, and (2) this device must accept any interference received, including interference that may cause undesired operation.

This equipment has been tested and found to comply with the limits for a Class A digital device, pursuant to part 15 of the FCC Rules. These limits are designed to provide reasonable protection against harmful interference when the equipment is operated in a commercial environment. This equipment generates, uses, and can radiate radio frequency energy and, if not installed and used in accordance with the instruction manual, may cause harmful interference to radio communications. Operation of this equipment in a residential area is likely to cause harmful interference in which case the user will be required to correct the interference at his own expense. The user must use shielded cables and connectors with this product. Any changes or modifications to this product not expressly approved by the party responsible for compliance could void the user's authority to operate the equipment.

#### **Regulatory Compliance Identification Numbers**

For the purpose of regulatory compliance certifications and identification, your Tripp Lite product has been assigned a unique series number. The series number can be found on the product nameplate label, along with all required approval markings and information. When requesting compliance information for this product, always refer to the series number. The series number should not be confused with the marketing name or model number of the product.

#### **Warning**

Use of this equipment in life support applications where failure of this equipment can reasonably be expected to cause the failure of the life support equipment or to significantly affect its safety or effectiveness is not recommended.

Tripp Lite has a policy of continuous improvement. Product specifications are subject to change without notice. Photos and illustrations may differ slightly from actual products.

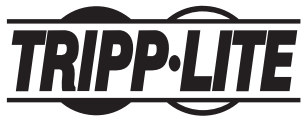

1111 W. 35th Street, Chicago, IL 60609 USA • tripplite.com/support

# Manual del Propietario

## Tarjeta Para Administración SNMP/Web Modelos: WEBCARDLX (AG-040A), WEBCARDLXE (AG-06E5), WEBCARDLXMINI

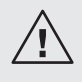

Antes de la instalación, lea cuidadosamente este manual. Puede conseguir una Guía de Usuario descargándola de tripplite.com/support escribiendo *WEBCARDLX* en el campo de búsqueda. Para información adicional acerca de la configuración y operación, consulte la Guía de Usuario.

## English 1 • Français 17 • **Русский** 25

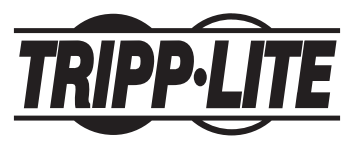

1111 W. 35th Street, Chicago, IL 60609 USA • tripplite.com/support Copyright © 2022 Tripp Lite. Todos los derechos reservados.

### Vista General

La WEBCARDLX, WEBCARDLXE o WEBCARDLXMINI permite a los usuarios operar cualquier sistema UPS de Tripp Lite compatible o PDU habilitado para red como un dispositivo administrado en la red, accesible mediante navegador de red, estación de administración de red o telnet/SSH. Este manual hace referencia a la instalación de la tarjeta en un sistema UPS, pero las mismas instrucciones se aplican a la instalación de cualquier dispositivo compatible de Tripp Lite.

## Características

- **A** Puerto Ethernet: El enchufe RJ45 conecta la WEBCARDLX, WEBCARDLXE o WEBCARDLXMINI a la red usando un cable patch estándar de Ethernet. El LED de Liga **A1** y el LED de Estado **A2** indican las condiciones de operación, como se muestra en la Tabla de Leyendas de WEBCARDLX / WEBCARDLXMINI.
- **B** Puerto Micro-USB: Use este puerto para conectar directamente con una computadora que opere un programa de emulación de terminal. Con la WEBCARDLX, WEBCARDLXE o WEBCARDLXMINI se incluye un cable (número de parte 73156A). Si necesita ordenar un cable de repuesto, póngase en contacto con Soporte al Usuario de Tripp Lite al +1.773.869.1234.
- **C** Puerto USB Type-A: Use este puerto para conectar un módulo ENVIROSENSE 2 de Tripp Lite (E2MT, E2MTDO, E2MTDI, E2MTHDI) para una variedad de opciones de monitoreo y control ambiental. Para información adicional acerca de estos módulos, vea tripplite.com.

*Nota: No conecte un teclado o mouse a este puerto.*

- **D** Botón de Restaurar: El botón de restauración está empotrado, es accesible a través de un pequeño orificio debajo el puerto de red RJ45. Use un clip para papel u otro objeto adecuado para oprimir el botón de restauración durante 3 segundos para reiniciar la interfaz de red. El reinicio de la interfaz de red no borrará los parámetros de red ni interrumpirá la alimentación de CA. Presione y sostenga por 20 segundos el botón de restauración para restablecer la interfaz de red a sus parámetros predeterminados de fábrica. La restauración a los valores predeterminados de fábrica borrará todos los datos previamente guardados, incluidos los ajustes de red, sin interrumpir la alimentación de CA.
- **E** LED de Estado: Muestra el estado de la WEBCARDLX, WEBCARDLXE o WEBCARDLXMINI. Vea la tabla siguiente para una descripción del comportamiento de los LEDs.

## Características

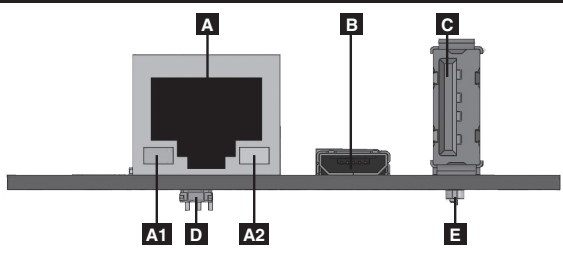

#### Leyendas de WEBCARDLX / WEBCARDLXE / WEBCARDLXMINI

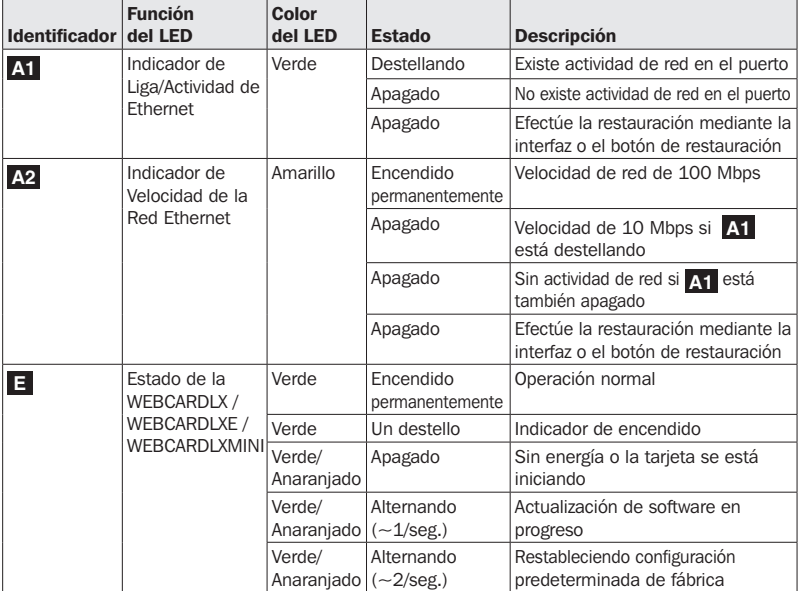

*Advertencia: Al manejar la WEBCARDLX, WEBCARDLXE o WEBCARDLXMINI, siga las precauciones estándar de ESD (descarga electrostática) para evitar dañar la tarjeta. Por su seguridad, debe leer también la documentación que acompaña a su dispositivo Tripp Lite para familiarizarse con las precauciones contra descargas eléctricas.*

#### 1 - Preparación

- **1-1** Confirme el Contenido del Paquete: Además de este manual, su paquete debe incluir la tarjeta en una bolsa antiestática, un cable (73156A), una etiqueta de dirección MAC y varias placas frontales. Si faltara algo, contacte de inmediato a su proveedor. La documentación adicional y los archivos MIB para uso con Sistemas de Administración de Red (no requeridos para algo más) pueden encontrarse visitando tripplite.com/support e ingresando WEBCARDLX en el campo de búsqueda.
- **1-2** Instale el UPS: Instale su sistema UPS y enciéndalo antes de instalar la WEBCARDLX, WEBCARDLXE o WEBCARDLXMINI. Asegúrese de que la ranura para la tarjeta sea accesible.
- **1-3** Ubique la dirección MAC de la WEBCARDLX / WEBCARDLXE / WEBCARDLXMINI: La dirección MAC de 12 dígitos (en el formato XX XX XX XX XX XX) está impresa en dos ubicaciones: una etiqueta adherida en la parte inferior y un duplicado de la etiqueta dentro de la caja. Adhiera la etiqueta duplicada al sistema UPS o consérvela en un sitio seguro para una fácil referencia.
- **1-4** Inserte la WEBCARDLX / WEBCARDLXE / WEBCARDLXMINIen la Ranura Auxiliar: Use un desatornillador para retirar del UPS la cubierta de la ranura de accesorios. Mientras el UPS está encendido, alinee la WEBCARDLX, WEBCARDLXE o WEBCARDLXMINI con las guías en la ranura auxiliar y empuje la tarjeta en la ranura hasta que la tarjeta esté completamente asentada. Alinee e instale la placa frontal que concuerde con su UPS usando los tornillos que retiró para sacar la tapa de la ranura auxiliar. Los puertos deben estar casi al ras con la carátula del UPS.

1-5 Asignación de la Dirección: Si el servidor DHCP de su red asignará automáticamente una dirección IP a la WEBCARDLX, WEBCARDLXE o WEBCARDLXMINI, proceda a *2 - Asignación de Dirección IP Dinámica*. Si usted asignará una dirección IP estática a la WEBCARDLX, proceda a *3 - Asignación de Dirección IP Estática*. Si no está seguro de cuál método usar, póngase en contacto con su administrador de red para asistencia antes de continuar el proceso de instalación.

#### 2 - Asignación de Dirección IP Dinámica

- **2-1** Conecte la WEBCARDLX / WEBCARDLXE / WEBCARDLXMINI a la Red: Conecte un cable patch estándar para Ethernet a su red usando el puerto RJ45 Ethernet en su WEBCARDLX, WEBCARDLXE o WEBCARDLXMINI. *Nota: Este puerto no admite aplicaciones de PoE (Energía sobre la Ethernet).* La tarjeta intentará obtener una dirección IP mediante DHCP. Esto puede tomar unos minutos, dependiendo de su entorno de red.
- **2-2** Determine la Dirección IP: Para identificar la dirección IP asignada a la WEBCARDLX, WEBCARDLXE o WEBCARDLXMINI, póngase en contacto con su administrador de red y proporcione la dirección MAC de la WEBCARDLX / WEBCARDLXE / WEBCARDLXMINI. Puede también determinar la dirección IP localmente en la tarjeta.

Una vez que el controlador esté instalado y el puerto COM haya sido asignado, inicie un programa de emulación de terminal, como Tera Term Pro. Configúrelo para usar el puerto COM asignado y use los siguientes parámetros de puerto serial: 115.2Kbps, 8, NONE, 1. Conecte el cable USB a la PC y el extremo Micro-USB al puerto Micro-USB en la WEBCARDLX, WEBCARDLXE o WEBCARDLXMINI. Cuando aparezca la indicación de inicio de sesión, inicie sesión con el usuario / contraseña de administrador localadmin / localadmin. Cuando aparezca el Menú, navegue a "3- Configuración de Red", entonces a "1- Configuración de IP". Se desplegará la dirección IP asignada. Después de que haya determinado la dirección IP, proceda a *4 - Pruebe y Configure*. *Nota: Puede desear solicitar un período de concesión a largo plazo para la dirección IP, dependiendo de su aplicación.*

*Nota: El Administrador de Dispositivos PowerAlert® y la WEBCARDLX / WEBCARDLXE / WEBCARDLXMINI soportan IPv4 y IPv6. La tarjeta está predeterminada para recibir una dirección DHCP para IPv4, IPv6 o ambas. Al recibir ambas direcciones permite la conexión a la tarjeta mediante cualquier dirección IPv4 o IPv6.*

## 3 - Parámetros de configuración de Menú de Asignación/Terminal de la Dirección IP Estática

- **3-1** Determine la Información IP: La WEBCARDLX / WEBCARDLXE / WEBCARDLXMINI puede soportar una sola dirección IPv4 estática (requiere configurar la dirección IP, la máscara de subred y el portal) y/o una sola dirección IPv6 estática. Además la WEBCARDLX / WEBCARDLXE / WEBCARDLXMINI puede soportar una sola dirección DNS IPv4 o IPv6 estática que se requiere ingresar.
- **3-2** Configure el Programa de Emulación de Terminal: Si aún no lo ha hecho, descargue el controlador serial sobre USB (TL-cdc) desde el sitio web de Tripp Lite. El controlador puede encontrarse visitando tripplite.com/support e ingresando a WEBCARDLX en el campo de búsqueda. Para instalar el controlador, siga las instrucciones suministradas. Una vez instalado el controlador y que se haya asignado el puerto COM, configure su programa de emulación de terminal para usar el puerto COM que corresponda al puerto USB.

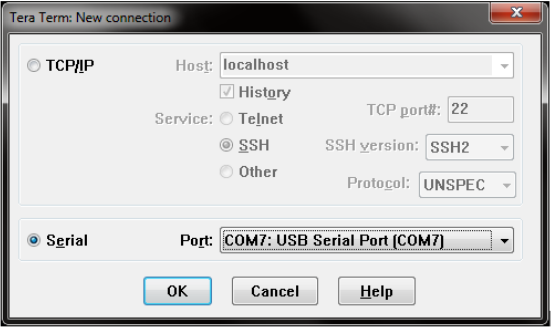

**3-3** Conecte WEBCARDLX / WEBCARDLXE / WEBCARDLXMINI a la Computadora: Conecte su PC al puerto Micro-USB en la WEBCARDLX, WEBCARDLXE o WEBCARDLXMINI usando el cable suministrado.

**3-4** La tarjeta mostrará un inicio de sesión de estilo Linux después del arranque. Inicie sesión con el usuario / contraseña de administrador localadmin / localadmin para obtener el menú estándar.

*Nota: Los nombres y contraseñas de usuario son sensibles a las mayúsculas y minúsculas.*

#### **3-5** Desde el menú principal:

- a. Seleccione la Opción 3: Configuración de Red
- b. Seleccione la Opción 1: Configuración de IP
- c. Seleccione la Opción 3: Configuración de IPv4 en la Opción 4: parámetros de IPv6
- d. Seleccione la Opción 1: Método
- e. Seleccione la Opción 2: Estática

Asigne la dirección, máscara de subred, portal, etc. Guarde sus parámetros seleccionando "A" (aplique). Elija "y" para reiniciar PowerAlert ahora. Elija su sesión de terminal.

**3-6** Retire el Cable: Retire el cable y proceda a *4 - Pruebe y Configure*.

#### 4 - Pruebe y Configure

**4-1** Pruebe la Conexión de Red: Después que se ha asignado una dirección IP a la tarjeta, intente acceder a ella usando un navegador de Web. Abra Firefox o Chrome en una computadora conectada a la red e ingrese http:// o https:// seguido por la dirección IP. Se mostrará la pantalla de inicio de sesión para el Administrador de Dispositivos PowerAlert. El nombre de usuario predeterminado es localadmin y la contraseña es localadmin. Después de ingresar el nombre de usuario y contraseña, aparecerá la página de estado de PowerAlert en la ventana del navegador. Para obtener más información sobre la configuración y operación del dispositivo administrado, consulte la Guía del Usuario de WEBCARDLX / WEBCARDLXE / WEBCARDLXMINI localizada en la sección de soporte de la página web del producto WEBCARDLX, WEBCARDLXE o WEBCARDLXMINI.

### Soporte Técnico

El Soporte Técnico puede localizarse en: tripplite.com/support

## Garantía

#### **GARANTÍA LIMITADA**

El vendedor garantiza este producto, si se usa de acuerdo con todas las instrucciones aplicables, de que está libre de defectos en material y mano de obra por un período de 2 años (excepto baterías internas del sistema UPS fuera de EE.UU. y Canadá: 1 año) desde la fecha de compra inicial. Si el producto prueba ser defectuoso en material o mano de obra dentro de ese período, el vendedor reparará o reemplazará el producto a su entera discreción. El servicio bajo esta garantía sólo puede obtenerse enviando o embarcando el producto (con todos los cargos de envío o embarque prepagados) a: Tripp Lite, 1111 W. 35th Street, Chicago, IL 60609, USA. El vendedor reembolsará los cargos de embarque. Antes de devolver cualquier equipo para reparación, visite tripplite.com/support.

ESTA GARANTÍA NO APLICA AL DESGASTE NORMAL O A DAÑOS RESULTANTES DE ACCIDENTES, MAL USO, ABUSO O NEGLIGENCIA. EL VENDEDOR NO OTORGA GARANTÍAS EXPRESAS DISTINTAS DE LA ESTIPULADA AQUÍ. EXCEPTO A LA EXTENSIÓN PROHIBIDA POR LA LEY APLICABLE, TODAS LAS GARANTÍAS IMPLÍCITAS, INCLUYENDO TODAS LAS GARANTÍAS DE COMERCIALIZACIÓN O IDONEIDAD, ESTÁN LIMITADAS EN DURACIÓN AL PERÍODO DE GARANTÍA ESTABLECIDO; Y ESTA GARANTÍA EXCLUYE EXPRESAMENTE TODOS LOS DAÑOS INCIDENTALES Y CONSECUENCIALES. (Algunos estados no permiten limitaciones en cuanto dura una garantía y algunos estados no permiten la exclusión de limitación de daños incidentales o consecuenciales, de modo que las limitaciones anteriores pueden no aplicar para usted. Esta garantía le otorga derechos legales específicos y usted puede tener otros derechos que pueden variar de una jurisdicción a otra).

ADVERTENCIA: Antes de usarlo, cada usuario debe debe tener cuidado al determinar si este dispositivo es adecuado o seguro para el uso previsto. Ya que las aplicaciones individuales están sujetas a gran variación, el fabricante no garantiza la adecuación de estos dispositivos para alguna aplicación específica.

No compatible con aplicaciones de PoE (Energía sobre la Ethernet).

#### **Cumplimiento de las normas de los números de identificación**

Para fines de identificación y certificación del cumplimiento de las normas, su producto Tripp Lite tiene asignado un número de serie único. Puede encontrar el número de serie en la etiqueta de la placa de identificación del producto, junto con los símbolos de aprobación e información requeridos. Al solicitar información sobre el cumplimiento de las normas para este producto, siempre mencione el número de serie. El número de serie no debe ser confundido con el nombre de identificación ni con el número de modelo del producto.

#### **Advertencia**

El uso de este equipo en aplicaciones de soporte de vida en donde la falla de este equipo pueda razonablemente hacer suponer que causará fallas en el equipo de soporte de vida o afecte significativamente su seguridad o efectividad, no está recomendado.

Tripp Lite tiene una política de mejora continua. Las especificaciones están sujetas a cambio sin previo aviso. Las fotografías e ilustraciones pueden diferir ligeramente de los productos reales.

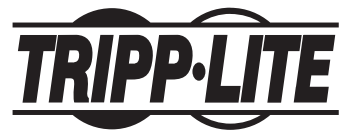

1111 W. 35th Street, Chicago, IL 60609 USA • tripplite.com/support

# Manuel de l'utilisateur

## Carte auxiliaire de gestion SNMP/Web Modèles : WEBCARDLX (AG-040A), WEBCARDLXE (AG-06E5), WEBCARDLXMINI

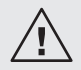

Lire attentivement ce manuel avant l'installation. Un guide de l'utilisateur indépendant téléchargeable est disponible en visitant tripplite.com/support et en inscrivant *WEBCARDLX* dans le champ de recherche. Consulter le guide de l'utilisateur pour des renseignements supplémentaires au sujet de la configuration et du fonctionnement.

#### English 1 • Español 9 • **Русский** 25

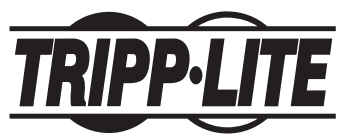

1111 W. 35th Street, Chicago, IL 60609 USA • tripplite.com/support Droits d'auteur © 2022 Tripp Lite. Tous droits réservés.

## Aperçu

La WEBCARDLX, WEBCARDLXE ou WEBCARDLXMINI permet aux utilisateurs d'utiliser tout onduleur compatible Tripp Lite ou toute unité de distribution d'alimentation (PDU) pris(e) en charge par le réseau comme un dispositif géré sur le réseau, accessible au moyen d'un navigateur Web, une station de gestion de réseau ou telnet/SSH. Ce manuel fournit des instructions concernant l'installation de la carte dans un onduleur, mais les mêmes instructions s'appliquent pour installer la carte dans d'autres appareils compatibles Tripp Lite.

### Caractéristiques

- **A** Port Ethernet : Utiliser cette prise RJ45 pour connecter la WEBCARDLX, WEBCARDLXE ou WEBCARDLXMINI au réseau avec un cordon de raccordement Ethernet standard. Le voyant à DEL Link (lien) **A1** et le voyant à DEL Status (état) **A2** indiquent plusieurs conditions de fonctionnement comme indiquées dans le tableau Légende de la WEBCARDLX / WEBCARDLXMINI.
- **B** Port Micro-USB : Utiliser ce port pour fournir un raccordement terminal direct à un ordinateur avec un émulateur de terminal. Un câble (numéro de pièce 73156A) est inclus avec la WEBCARDLX, WEBCARDLXE ou WEBCARDLXMINI. Pour commander un câble de remplacement, contacter le service à la clientèle de Tripp Lite au 773 869-1234.
- **C** Port USB de type A : Utiliser ce port pour connecter un module ENVIROSENSE 2 de Tripp Lite (E2MT, E2MTDO, E2MTDI, E2MTHDI) pour une variété d'options de surveillance environnementale et de contrôle. Visitez tripplite.com pour des informations supplémentaires sur ces modules.

*Remarque : Ne pas brancher un clavier ou une souris à ce port.*

- **D** Bouton de réinitialisation : Le bouton de réinitialisation est encastré et est accessible au moyen d'un petit trou sous le port de réseau RJ45. À l'aide d'un trombone ou d'un autre objet similaire, appuyer sur le bouton de réinitialisation pendant 3 secondes pour redémarrer l'interface du réseau. Le fait de redémarrer l'interface du réseau n'effacera pas les paramètres de configuration du réseau, et ne coupera pas non plus l'alimentation secteur. Appuyer sur le bouton de réinitialisation et le maintenir enfoncé pendant 20 secondes pour rétablir les paramètres d'usine par défaut de l'interface du réseau. Rétablir la configuration d'usine par défaut effacera toutes les données précédemment sauvegardées, y compris les paramètres réseau, sans couper l'alimentation secteur.
- **E** Voyant à DEL Status (état) : Indique l'état de la WEBCARDLX, WEBCARDLXE ou WEBCARDLXMINI. Voir le tableau ci-dessous pour une description des voyants à DEL.

## **Caractéristiques**

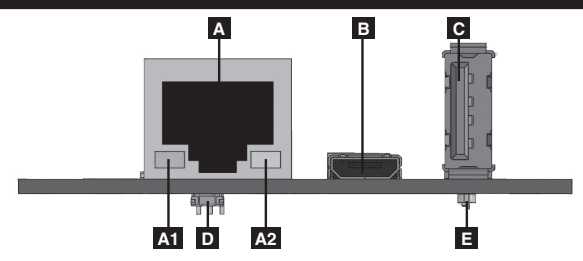

#### Légende de la WEBCARDLX / WEBCARDLXE / WEBCARDLXMINI

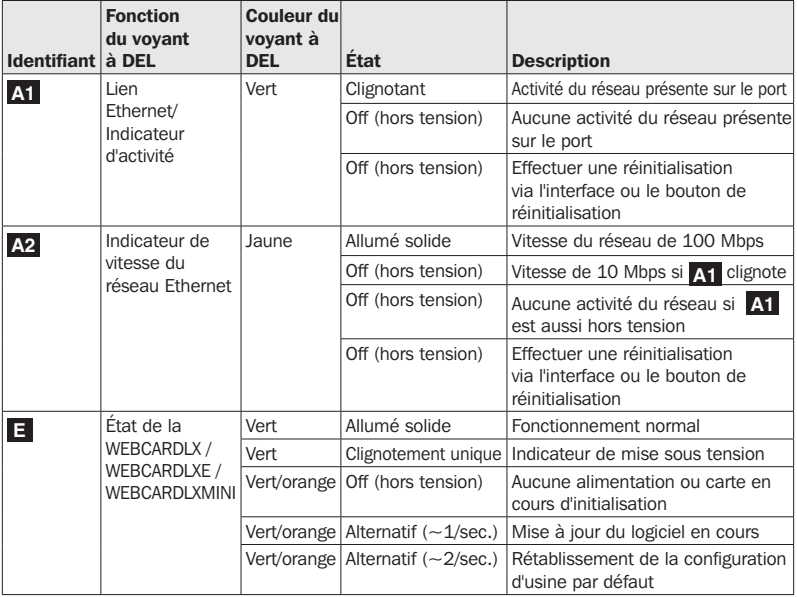

*Avertissement : Lors de la manutention de la WEBCARDLX, WEBCARDLXE ou WEBCARDLXMINI, respecter les précautions standard pour les DES (décharges électrostatiques) afin d'éviter d'endommager la carte. Pour votre sécurité, il est également*  recommandé de lire la documentation qui accompagne le produit Tripp Lite afin de vous *familiariser avec les précautions à prendre pour éviter les décharges électriques.*

#### 1 - Préparation

- 151 Confirmer le contenu de l'emballage : En plus de ce manuel, l'emballage devrait inclure la carte auxiliaire dans un sac antistatique, un câble (73156A), une étiquette d'adresse MAC et plusieurs plaques de recouvrement. S'il manque quelque chose, contacter immédiatement le fournisseur. De la documentation supplémentaire et des fichiers de base d'information de gestion (MIB) à utiliser avec les systèmes de gestion de réseau (qui ne seraient pas autrement requis) sont disponibles en visitant tripplite.com/support et en inscrivant **WEBCARDLX** dans le champ de recherche.
- **1-2** Installation de l'onduleur : Installer l'onduleur et le mettre sous tension avant d'installer la WEBCARDLX, WEBCARDLXE ou WEBCARDLXMINI. S'assurer que la fente pour la carte auxiliaire est accessible.
- **1-3** Localiser l'adresse MAC de la WEBCARDLX / WEBCARDLXE / WEBCARDLXMINI : L'adresse MAC de 12 chiffres (dont le format est XX XX XX XX XX XX) est imprimée à deux endroits : une vignette fixée en dessous de la carte et une copie de la vignette à l'intérieur de la boîte. Attacher le double de la vignette sur l'onduleur ou la garder dans un endroit sûr afin de pouvoir s'y référer facilement.
- **1-4** Insérer la WEBCARDLX / WEBCARDLXE / WEBCARDLXMINI dans la fente pour accessoires : Utiliser un tournevis pour enlever le couvercle de la fente à accessoires de l'onduleur. Pendant que l'onduleur se trouve sous tension, aligner la WEBCARDLX, WEBCARDLXE ou WEBCARDLXMINI avec les guides dans la fente pour accessoires et pousser la carte dans la fente jusqu'à ce qu'elle repose complètement en place. Aligner et attacher la plaque de recouvrement qui correspond à l'onduleur en utilisant les vis du couvercle de la fente à accessoires. Les ports devraient se trouver presque à égalité avec la surface de l'onduleur.
- 1-5 Attribution d'une adresse : Si le serveur DHCP du réseau assigne automatiquement une adresse IP dynamique à la WEBCARDLX, passer directement à *2 - Attribution d'une adresse IP dynamique*. Si une adresse IP statique doit être assignée à la WEBCARDLX, WEBCARDLXE ou WEBCARDLXMINI, passer à *3 - Affectation d'une adresse IP statique*. En cas d'incertitude quant à la méthode à utiliser, contacter votre administrateur de réseau pour obtenir de l'aide avant de poursuivre le processus d'installation.

#### 2 - Attribution d'une adresse IP dynamique

**2-1** Connecter la WEBCARDLX / WEBCARDLXE / WEBCARDLXMINI au réseau : Brancher un cordon de raccordement Ethernet standard au réseau en utilisant le port Ethernet RJ45 sur la WEBCARDLX, WEBCARDLXE ou WEBCARDLXMINI. *Remarque : Ce port ne prend pas en charge les applications d'alimentation par Ethernet (PoE).* La carte va tenter d'obtenir une adresse IP via DHCP. Cela peut prendre plusieurs

minutes en fonction de l'environnement réseau.

2-2 Déterminer l'adresse IP : pour identifier l'adresse IP attribuée à la WEBCARDLX, WEBCARDLXE ou WEBCARDLXMINI, contacter l'administrateur du réseau et fournir l'adresse MAC de la WEBCARDLX, WEBCARDLXE ou WEBCARDLXMINI. Vous pouvez également déterminer l'adresse IP localement sur la carte.

Une fois que le pilote a été installé et que le port COM a été attribué, commencer un programme d'émulation de terminal, comme Tera Term Pro. Il doit être configuré pour utiliser le port COM attribué et utiliser les paramètres de port sériel suivants : 115.2Kbps, 8, NONE, 1. Connecter le câble USB au PC et l'extrémité Micro-USB au port Micro-USB sur la WEBCARDLX, WEBCARDLXE ou WEBCARDLXMINI. Lorsque le message-guide de connexion s'affiche, se connecter avec le nom d'utilisateur/mot de passe localadmin/localadmin. Lorsque le menu s'affiche, naviguer à « 3- Configuration du réseau », puis à «=  $1$ - Configuration IP ». L'adresse IP attribuée sera affichée. Après avoir déterminé l'adresse IP, passer à *4 - Essai et configuration*. *Remarque : Il peut être souhaitable de demander une période de location à long terme pour l'adresse IP en fonction de l'application.*

*Remarque : Le gestionnaire de périphérique PowerAlert® et la WEBCARDLX / WEBCARDLXE / WEBCARDLXMINI prennent en charge IPv4 et IPv6. La carte est configurée par défaut pour recevoir une adresse DHCP pour IPv4, IPv6 ou les deux. Recevoir les deux adresses permet une connexion à la carte par l'adresse IPv4 ou IPv6.*

#### 3 - Affectation d'une adresse IP statique/paramètres de configuration du menu du terminal

- 8-1 Déterminer les informations IP : La WEBCARDLX, WEBCARDLXE et WEBCARDLXMINI peut prendre en charge une seule adresse IPv4 statique (exige la configuration de l'adresse IP, du masque de sous-réseau et passerelle) et/ou une seule adresse IPv6 statique. En plus, la WEBCARDLX, WEBCARDLXE et WEBCARDLXMINI peut prendre en charge une seule adresse IPv4 statique ou une adresse DNS IPv6 qui doit être saisie.
- **3-2** Configurer l'émulateur de terminal : Si cela n'a pas déjà été fait, télécharger le pilote USB de série (TL-cdc) depuis le site Web de Tripp Lite. Le pilote est disponible en visitant tripplite.com/support et en inscrivant WEBCARDLX dans le champ de recherche. Pour installer le pilote, suivre les instructions fournies. Une fois que le pilote a été installé et que le port COM a été attribué, configurer le programme d'émulation de terminal pour utiliser le port COM qui correspond au port USB.

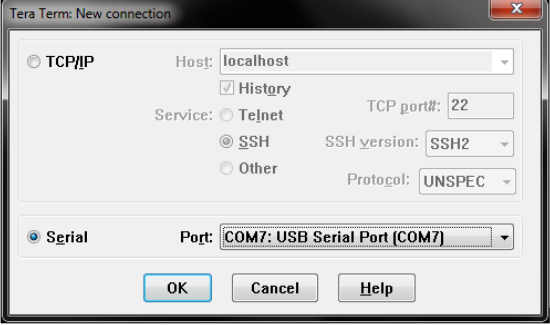

**3-3** Connecter la WEBCARDLX / WEBCARDLXE / WEBCARDLXMINI à l'ordinateur : Connecter le PC au port Micro-USB sur la WEBCARDLX, WEBCARDLXE ou WEBCARDLXMINI en utilisant le câble fourni.

**3-4** La carte affichera une connexion de style Linux après l'amorçage. Se connecter avec le nom d'utilisateur/mot de passe **localadmin / localadmin** pour obtenir le menu standard.

*Remarque : Les noms d'utilisateur et les mots de passe sont sensibles à la casse.*

**3-5** Depuis le menu principal :

- a. Sélectionner l'option 3 : Network Configuration (configuration du réseau)
- b. Sélectionner l'option : IP Configuration (configuration IP)
- c. Sélectionner l'option 3 : IPv4 setting (paramètre IPv4) pour l'option 4 : IPv6 settings (paramètres IPv6)
- d. Sélectionner l'option 1 : Method (méthode)
- e. Sélectionner l'option 2 : Static (statique)

Attribuer l'adresse, le menu de sous-réseau, la passerelle, etc. Sauvegarder les paramètres en sélectionnant « A » (appliquer). Choisir « y » pour redémarrer PowerAlert maintenant. Fermer la session terminal.

**3-6** Enlever le câble : Enlever le câble, puis passer à *4 - Essai et configuration*.

#### 4 - Essai et configuration

**4-1** Essai de raccordement au réseau : Une fois qu'une adresse IP a été attribuée à la carte, essayer d'y accéder avec un navigateur Web. Ouvrir Firefox ou Chrome sur un ordinateur connecté au réseau, puis saisir http:// ou https:// suivi de l'adresse IP. L'écran de connexion pour le gestionnaire de périphérique PowerAlert s'affichera. Le nom d'utilisateur par défaut est localadmin et le mot de passe est localadmin. Après avoir saisi le nom d'utilisateur et le mot de passe, la page d'état de PowerAlert va s'afficher dans la fenêtre du navigateur. Pour plus d'information au sujet de la configuration et du fonctionnement du dispositif géré, consulter le guide d'utilisateur de la WEBCARDLX / WEBCARDLXE / WEBCARDLXMINI qui se trouve dans la section Soutien de la page Web des produits WEBCARDLX, WEBCARDLXE ou WEBCARDLXMINI.

## Soutien technique

Soutien technique disponible à : tripplite.com/support

## **Garantie**

#### **GARANTIE LIMITÉE**

Le vendeur garantit que ce produit, s'il est utilisé conformément à toutes les instructions applicables, est exempt de tous défauts de matériaux et de fabrication pour une période de 2 ans (les batteries internes de l'onduleur à l'extérieur des États-Unis et au Canada, 1 an) à partir de la date d'achat initiale. Si le produit s'avère défectueux en raison d'un vice de matière ou de fabrication au cours de cette période, le vendeur s'engage à réparer ou remplacer le produit, à sa seule discrétion. Le service sous cette garantie ne peut être obtenu qu'en livrant ou en expédiant le produit (avec tous les frais d'expédition ou de livraison prépayés) à : Tripp Lite, 1111 W. 35th Street, Chicago, IL 60609 USA. Le vendeur défrayera les frais d'expédition de retour. Visitez tripplite.com/support avant d'envoyer de l'équipement pour réparation.

CETTE GARANTIE NE S'APPLIQUE PAS À L'USURE NORMALE OU AUX DOMMAGES RÉSULTANT D'UN ACCIDENT, D'UNE MAUVAISE UTILISATION, D'UN ABUS OU D'UNE NÉGLIGENCE. LE VENDEUR N'ACCORDE AUCUNE GARANTIE EXPRESSE AUTRE QUE LA GARANTIE EXPRESSÉMENT DÉCRITE DANS LE PRÉSENT DOCUMENT. SAUF DANS LA MESURE OÙ CELA EST INTERDIT PAR LE LOI EN VIGUEUR, TOUTE GARANTIE IMPLICITE, Y COMPRIS TOUTES LES GARANTIES DE QUALITÉ MARCHANDE OU D'ADAPTATION, SONT LIMITÉES À LA PÉRIODE DE GARANTIE CI-DESSUS ET CETTE GARANTIE EXCLUT EXPRESSÉMENT TOUS DOMMAGES DIRECTS ET INDIRECTS. (Certains États ne permettent pas de limitations sur la durée d'une garantie implicite, et certains États ne permettent pas l'exclusion ou la limitation des dommages fortuits ou consécutifs, de sorte que les limitations ou exclusions susmentionnées peuvent ne pas s'appliquer à vous. Cette garantie vous donne des droits légaux spécifiques, et vous pouvez avoir d'autres droits qui varient selon la juridiction).

AVERTISSEMENT : L'utilisateur individuel doit prendre soin de déterminer avant l'utilisation si cet appareil est approprié, adéquat et sûr pour l'usage prévu. Puisque les utilisations individuelles sont sujettes à des variations importantes, le fabricant ne fait aucune déclaration ou garantie quant à l'aptitude ou l'adaptation de ces dispositifs pour une application spécifique.

Non compatible avec les applications d'alimentation par Ethernet (PoE).

#### **Numéros d'identification de conformité aux règlements**

À des fins de certification et d'identification de conformité aux règlements, votre produit Tripp Lite a reçu un numéro de série unique. Ce numéro se retrouve sur la plaque signalétique du produit, avec les inscriptions et informations d'approbation requises. Lors d'une demande d'information de conformité pour ce produit, utilisez toujours le numéro de série. Il ne doit pas être confondu avec le nom de la marque ou le numéro de modèle du produit.

#### **Attention**

Il est déconseillé d'utiliser cet équipement dans des applications médicales où une panne de cet équipement pourrait normalement provoquer la panne de l'équipement de survie ou altérer notablement sa sécurité ou son efficacité.

La politique de Tripp Lite en est une d'amélioration continue. Les spécifications sont sujettes à changement sans préavis. Les produits réels peuvent différer légèrement des photos et des illustrations.

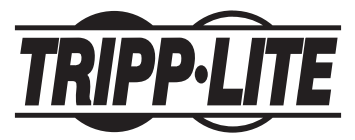

1111 W. 35th Street, Chicago, IL 60609 USA • tripplite.com/support

# Руководство пользователя

## Карта SNMP/Web для управления оборудованием

### **Mодели: WEBCARDLX (AG-040A), WEBCARDLXE (AG-06E5), WEBCARDLXMINI**

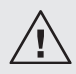

**Перед установкой внимательно изучите настоящее руководство. Отдельно Руководство пользователя с возможностью загрузки можно найти на странице tripplite.com/support путем ввода** WEBCARDLX **в поле поиска. Дополнительные сведения о конфигурации и режимах работы см. в Руководстве пользователя.**

### English 1 • Español 9 • Français 17

EAC

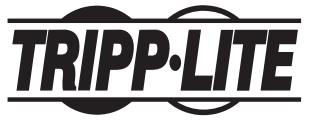

1111 W. 35th Street, Chicago, IL 60609 USA • tripplite.com/support Охраняется авторским правом © 2022 Tripp Lite. Перепечатка запрещается.

#### Краткое описание

Карта WEBCARDLX, WEBCARDLXE или WEBCARDLXMINI позволяет пользователям эксплуатировать любой совместимый ИБП Tripp Lite или сетевой PDU как устройство, управляемое через сеть и доступное через веб-браузер, станцию управления сетью или протокол telnet/SSH. В настоящем руководстве рассматривается установка карты в ИБП, но те же указания относятся и к ее установке в любое совместимое устройство марки Tripp Lite.

#### Возможности

- **A Ethernet-порт:** разъем типа RJ-45 используется для подключения WEBCARDLX, WEBCARDLXE или WEBCARDLXMINI к сети с помощью стандартного соединительного кабеля типа Ethernet. СИД Link (Связь) **A1** и СИД Status (Статус) **A2** используются для обозначения нескольких рабочих режимов, как показано в таблице Условные обозначения для WEBCARDLX / WEBCARDLXMINI.
- **B Порт Micro-USB:** используйте этот порт для обеспечения прямого терминального подключения к компьютеру с помощью программы эмуляции терминала. Карта WEBCARDLX, WEBCARDLXE или WEBCARDLXMINI комплектуется кабелем (кат. № 73156A). В случае необходимости заказа запасного кабеля обращайтесь в службу поддержки клиентов компании Tripp Lite по тел. +1.773.869.1234.
- **C Порт USB типа А:** этот порт используется для подключения модуля датчика состояния окружающей среды Tripp Lite ENVIROSENSE 2 (E2MT, E2MTDO, E2MTDI, E2MTHDI) в целях выполнения самых различных функций контроля параметров окружающей среды. Более подробная информация об этих модулях представлена на сайте tripplite.com.

**Примечание.** Не подключайте к этому порту клавиатуру или мышь..

- **D Кнопка перезапуска:** Кнопка перезапуска утоплена и доступна через небольшое отверстие, расположенное под сетевым портом RJ45. Для перезагрузки сетевого интерфейса нажмите кнопку перезапуска с помощью скрепки или другого подходящего предмета и удерживайте ее в течение 3 секунд. При перезагрузке сетевого интерфейса не происходит стирания сетевых настроек или прерывания электропитания переменного тока. Для восстановления заводских настроек сетевого интерфейса нажмите на кнопку перезапуска и удерживайте ее в течение 20 секунд. При восстановлении заводских настроек все ранее сохраненные данные, включая сетевые настройки, удаляются без прекращения подачи питания переменного тока.
- **E СИД Status (Статус):** отображает состояние карты WEBCARDLX, WEBCARDLXE или WEBCARDLXMINI. Описание сигналов светодиодного см. в представленной ниже таблице.

### Возможности

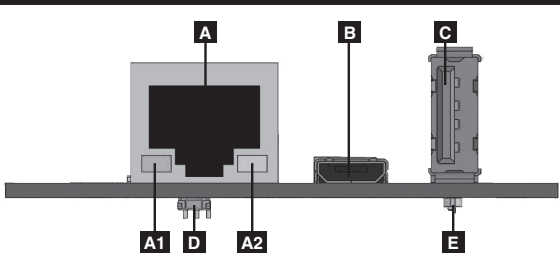

#### **Условные обозначения для WEBCARDLX / WEBCARDLXE / WEBCARDLXMINI**

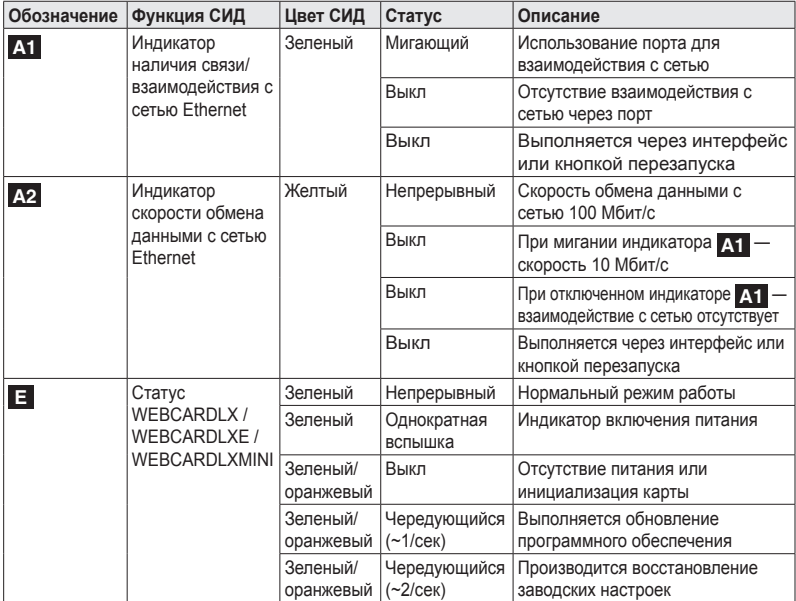

**Внимание!** При работе с WEBCARDLX, WEBCARDLXE или WEBCARDLXMINI соблюдайте обычные меры по защите от статического электричества во избежание выхода карты из строя. Для обеспечения собственной безопасности вам также необходимо изучить документацию, поставляемую в комплекте с вашим устройством марки Tripp Lite, с целью ознакомления с мерами по защите от поражения электрическим током.

#### 1 – Подготовка

- **151 Проверка содержимого упаковки:** помимо настоящего руководства, приобретенный вами комплект должен включать в себя дополнительную карту в антистатическом пакете, кабель (73156A) и несколько лицевых панелей. В случае отсутствия каких-либо из перечисленных компонентов немедленно обратитесь к своему поставщику. Файлы с дополнительной документацией и управляющей информационной базой (MIB) для использования с системами управления сетью (если не требуется иное) можно найти на странице tripplite.com/support путем ввода **WEBCARDLX** в поле поиска.
- **1-2 Уcтановка ИБП:** установите свой ИБП и включите его перед установкой WEBCARDLX, WEBCARDLXE или WEBCARDLXMINI. Проверьте, свободен ли разъем для подключения дополнительной карты.
- **1-3 Нахождение MAC-адреса WEBCARDLX / WEBCARDLXE / WEBCARDLXMINI:**  12-значный MAC-адрес (в формате XX XX XX XX XX XX) указан в двух местах: на наклейке, расположенной на нижней поверхности карты, и на ее дубликате, находящемся внутри коробки. Наклейте дубликат на корпус ИБП или сохраните в надежном месте для использования в качестве справочной информации.

**1-4 Установка WEBCARDLX / WEBCARDLXE / WEBCARDLXMINI в разъем для аксессуаров:** с помощью отвертки выньте заглушку разъема для аксессуаров из корпуса ИБП. При включенном ИБП совместите WEBCARDLX, WEBCARDLXE или WEBCARDLXMINI с направляющими разъема для аксессуаров и проталкивайте ее внутрь разъема до упора. С помощью винтов, вывернутых ранее с целью снятия заглушки разъема для аксессуаров, совместите и закрепите лицевую панель, соответствующую вашему ИБП. Порты должны находиться приблизительно вровень с лицевой поверхностью ИБП.

**1-5 Присваивание адреса:** если DHCP-сервер вашей сети присвоит карте WEBCARDLX динамический IP-адрес автоматически, переходите к п. **2 "Присваивание динамического IP-адреса"**. Если вы будете присваивать карте WEBCARDLX, WEBCARDLXE или WEBCARDLXMINI статический IP-адрес самостоятельно, переходите к п. **3 "Присваивание статического IP-адреса"**. Если вы не можете определиться с тем, какой из этих способов использовать, то прежде чем продолжить процесс установки, обратитесь за помощью к администратору своей сети.

#### 2 - Присваивание динамического IP-адреса

**2-1 Подключение WEBCARDLX / WEBCARDLXE / WEBCARDLXMINI к сети:** подключите стандартный соединительный кабель типа Ethernet к сети через Ethernet-порт (RJ45) карты WEBCARDLX, WEBCARDLXE или WEBCARDLXMINI.

**Примечание.** Этот порт не поддерживает подключения по технологии PoE (питание по кабелю витой пары).

Карта попытается получить IP-адрес по протоколу DHCP. В зависимости от вашей сетевой среды это может занять до нескольких минут.

**2-2 Выяснение IP-адреса:** для выяснения IP-адреса, присвоенного карте WEBCARDLX, WEBCARDLXE или WEBCARDLXMINI, обратитесь к администратору своей сети и сообщите ему MAC-адрес карты WEBCARDLX, WEBCARDLXE или WEBCARDLXMINI. Кроме того, IP-адрес может быть определен локально на месте установки карты.

После установки драйвера и привязки COM-порта запустите программу эмуляции терминала (например, Tera Term Pro). Настройте ее на использование привязанного COM-порта, используя следующие параметры последовательного порта: 115.2Kbps, 8, NONE, 1. При появлении запроса на ввод регистрационных данных войдите в систему с использованием регистрационного имени/пароля администратора: **localadmin/ localadmin**. При появлении меню выберите "3- Network Configuration" ("3- Настройка сети"), затем "1- IP Configuration" ("1- Настройка IP-адреса"). На экране отображается присвоенный IP-адрес. После определения IP-адреса переходите к п. **4 Тестирование и настройка"**.

**Примечание.** В зависимости от своей системы вы можете при желании запросить долгосрочный период аренды IP-адреса.

**Примечание.** Диспетчер устройств PowerAlert® и карта WEBCARDLX / WEBCARDLXE / WEBCARDLXMINI поддерживают оба основных типа IP-протоколов: IPv4 и IPv6. По умолчанию карта настроена на получение DHCP-адреса для протокола IPv4, IPv6 или обоих. Получение обоих адресов обеспечивает возможность подключения карты либо по адресу IPv4, либо по адресу IPv6.

### 3 - Присваивание статического IP-адреса / настройки конфигурации меню терминала

- **3-1 Выяснение информации об IP-адресе:** WEBCARDLX / WEBCARDLXE / WEBCARDLXMINI может поддерживать один статический адрес IPv4 (для чего требуется настройка IP-адреса, маски подсети и шлюза) и/или один статический адрес IPv6. Кроме того, WEBCARDLX / WEBCARDLXE / WEBCARDLXMINI может поддерживать один статический адрес IPv4 или DNS-адрес IPv6, который требуется ввести.
- **3-2 Настройка программы эмуляции терминала:** Если данная операция еще не выполнена, скачайте драйвер, обеспечивающий последовательное соединение через разъем USB (TL-cdc), с сайта компании Tripp Lite. Указанный драйвер можно найти на странице tripplite.com/support путем ввода WEBCARDLX в поле поиска. Для установки драйвера следуйте указаниям, изложенным в сопроводительной документации. После установки драйвера и привязки COM-порта настройте программу эмуляции терминала на использование COM-порта, соответствующего порту USB.

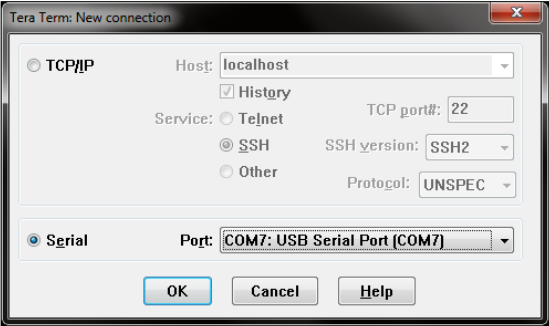

**3-3 Подключение к компьютеру:** подключите свой ПК к порту Micro-USB карты WEBCARDLX, WEBCARDLXE или WEBCARDLXMINI с помощью кабеля, входящего в комплект.

**3-4** После начальной загрузки карты на экране отображается страница входа, аналогичная используемой в системе Linux. Войдите в систему с использованием регистрационного имени/пароля администратора: **localadmin/localadmin** для вызова стандартного меню.

**Примечание.** Имена пользователей и пароли чувствительны к регистру.

#### **3-5** Из главного меню:

- a. Выберите опцию 3: Network Configuration (Настройка сети)
- b. Выберите опцию 1: IP Configuration (Настройка IP-адреса)
- c. Выберите опцию 3: IPv4 setting (Настройки IPv4) или опцию 4: IPv6 settings (Настройки IPv6)
- d. Выберите опцию 1: Method (Способ)
- e. Выберите опцию 2: Static (Статический)

Присвойте адрес, маску подсети, шлюз и пр. Сохраните свои настройки, выбрав опцию "**A**" ("Применить"). Для перезагрузки PowerAlert выберите опцию "**y**". Закройте сеанс диалога с терминалом.

**3-6 Отсоединение кабеля:** отсоедините кабель и переходите к п. **4 "Тестирование и настройка"**.

### 4 - Тестирование и настройка

**4-1 Тестирование сетевого подключения:** после присвоения карте IP-адреса попробуйте обратиться к ней через веб-браузер. Откройте веб-браузер Firefox или Chrome на компьютере, подключенном к локальной сети, и введите http:// или https:// , а затем IP-адрес. На экране отображается окно входа в программу PowerAlert Device Manager. По умолчанию заданы имя пользователя **localadmin** и пароль **localadmin**. После ввода имени пользователя и пароля в окне браузера появится страница статусов программы PowerAlert. Дополнительные сведения о конфигурации и режимах работы управляемого устройства см. в Руководстве пользователя WEBCARDLX / WEBCARDLXE / WEBCARDLXMINI, размещенном в разделе "Поддержка" на веб-странице изделия WEBCARDLX, WEBCARDLXE или WEBCARDLXMINI.

#### Техническая поддержка

За технической поддержкой можно обращаться по адресу: tripplite.com/support

### Гарантийные обязательства

#### **ОГРАНИЧЕННАЯ ГАРАНТИЯ**

Продавец гарантирует отсутствие изначальных дефектов материала или изготовления в течение 2 лет (за исключением внутренних батарей ИБП за пределами США и Канады – в этом случае гарантийный срок составляет 1 год) с момента первой покупки данного изделия при условии его использования в соответствии со всеми применимыми к нему указаниями. В случае проявления каких-либо дефектов материала или изготовления в течение указанного периода Продавец осуществляет ремонт или замену данного изделия исключительно по своему усмотрению. Обслуживание по настоящей Гарантии производится только при условии доставки или отправки вами бракованного изделия (с предварительной оплатой всех расходов по его транспортировке или доставке) по адресу: Tripp Lite, 1111 W. 35th Street, Chicago, IL 60609, USA. Расходы по обратной транспортировке изделия оплачиваются Продавцом. Перед возвратом любого оборудования для проведения ремонта ознакомьтесь с информацией на странице tripplite.com/support.

ДЕЙСТВИЕ НАСТОЯЩЕЙ ГАРАНТИИ НЕ РАСПРОСТРАНЯЕТСЯ НА СЛУЧАИ ЕСТЕСТВЕННОГО ИЗНОСА ИЛИ ПОВРЕЖДЕНИЯ В РЕЗУЛЬТАТЕ АВАРИИ, НЕНАДЛЕЖАЩЕГО ИСПОЛЬЗОВАНИЯ, НАРУШЕНИЯ ПРАВИЛ ЭКСПЛУАТАЦИИ ИЛИ ХАЛАТНОСТИ. ПРОДАВЕЦ НЕ ПРЕДОСТАВЛЯЕТ НИКАКИХ ЯВНО ВЫРАЖЕННЫХ ГАРАНТИЙ ЗА ИСКЛЮЧЕНИЕМ ПРЯМО ИЗЛОЖЕННОЙ В НАСТОЯЩЕМ ДОКУМЕНТЕ. ЗА ИСКЛЮЧЕНИЕМ СЛУЧАЕВ, ЗАПРЕЩЕННЫХ ДЕЙСТВУЮЩИМ ЗАКОНОДАТЕЛЬСТВОМ, ВСЕ ПОДРАЗУМЕВАЕМЫЕ ГАРАНТИИ, ВКЛЮЧАЯ ВСЕ ГАРАНТИИ ПРИГОДНОСТИ ДЛЯ ПРОДАЖИ ИЛИ ИСПОЛЬЗОВАНИЯ ПО НАЗНАЧЕНИЮ, ОГРАНИЧЕНЫ ПО ПРОДОЛЖИТЕЛЬНОСТИ ДЕЙСТВИЯ ВЫШЕУКАЗАННЫМ ГАРАНТИЙНЫМ СРОКОМ; КРОМЕ ТОГО, ИЗ НАСТОЯЩЕЙ ГАРАНТИИ ЯВНЫМ ОБРАЗОМ ИСКЛЮЧАЮТСЯ ВСЕ ПОБОЧНЫЕ, СЛУЧАЙНЫЕ И КОСВЕННЫЕ УБЫТКИ. (В некоторых штатах не допускается введение ограничений на продолжительность действия тех или иных подразумеваемых гарантий, а в некоторых - исключение или ограничение размера побочных или косвенных убытков. В этих случаях вышеизложенные ограничения или исключения могут на вас не распространяться. Настоящая Гарантия предоставляет вам конкретные юридические права, а набор других ваших прав может быть различным в зависимости от юрисдикции).

ВНИМАНИЕ! До начала использования данного устройства пользователь должен убедиться в том, что оно является пригодным, соответствующим или безопасным для предполагаемого применения. В связи с большим разнообразием конкретных применений производитель не дает каких-либо заверений или гарантий относительно пригодности данных изделий для какого-либо конкретного применения или их соответствия каким-либо конкретным требованиям.

Не совместимо с технологией PoE (питание по кабелю витой пары).

#### **Идентификационные номера, свидетельствующие о соответствии нормативным требованиям**

С целью идентификации, а также сертификации соответствия нормативным требованиям, приобретенному Вами изделию компании Tripp Lite присвоен уникальный серийный номер. Серийный номер, вместе со всей необходимой информацией и маркировками об одобрении, указан на ярлыке изготовителя, прикрепленном к изделию. При запросе информации о соответствии нормативным требованиям всегда сообщайте серийный номер изделия. Не следует путать серийный номер с маркой или номером модели изделия.

#### **Предупреждение**

Не рекомендуется использовать данное оборудование в системах жизнеобеспечения в тех случаях, когда его сбой с большой вероятностью приведет к сбою оборудования жизнеобеспечения или значительному снижению его безопасности или эффективности. Запрещается использовать данное оборудование при наличии воспламеняющихся смесей анестетических газов с воздухом, кислородом или закисью азота.

Компания Tripp Lite постоянно совершенствует свою продукцию. В связи с этим возможно изменение технических характеристик без предварительного уведомления. Внешний вид реальных изделий может несколько отличаться от представленного на фотографиях и иллюстрациях.

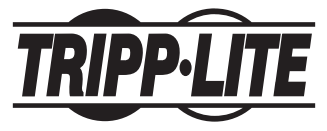

1111 W. 35th Street, Chicago, IL 60609 USA • tripplite.com/support